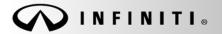

SERVICE BULLETIN

Classification: RS17-015 Reference: ITB17-006 COPYRIGHT<sup>®</sup> NISSAN NORTH AMERICA, INC. Date:

February 15, 2017

# 2017 QX30; AIR BAG DIAGNOSIS SENSOR UNIT REPLACEMENT

**APPLIED VEHICLES**: 2017 QX30 (H15)

#### SERVICE INFORMATION

If the Air Bag Diagnosis Sensor Unit needs to be replaced in an Applied Vehicle for any reason, follow the procedures in this bulletin to ensure all required steps are performed before and after replacement.

#### Parts of the Air Bag Diagnosis Sensor Unit Replacement Procedure

PART 1: Save ECU Data

PART 2: Replace Air Bag Diagnosis Sensor Unit

PART 3: Programming

PART 4: Write Configuration

PART 5: Learn Key Number

PART 6: Lock ECU

PART 7: Erase DTCs

**NOTE:** Zero Point Reset is <u>not</u> required after Air Bag Diagnosis Sensor Unit replacement. This is different than what is instructed in the Electronic Service Manual (ESM). The ESM will be updated at a later date.

Infiniti Bulletins are intended for use by qualified technicians, not 'do-it-yourselfers'. Qualified technicians are properly trained individuals who have the equipment, tools, safety instruction, and know-how to do a job properly and safely. NOTE: If you believe that a described condition may apply to a particular vehicle, DO NOT assume that it does. See your Infiniti retailer to determine if this applies to your vehicle.

#### AIR BAG DIAGNOSIS SENSOR UNIT REPLACEMENT PROCEDURE

Before starting, make sure your ASIST has been synchronized to the current date and all CONSULT-III plus (C-III plus) upgrades have been installed.

PART 1 Save ECU Data

- 1. Connect the CONSULT PC to the vehicle with the plus VI.
- 2. Turn the vehicle ignition ON.
- 3. Open / start C-III plus.
- 4. Wait for the plus VI to be recognized.
  - The serial number will display when the plus VI is recognized.
- 5. Select **Re/programming**, **Configuration**.

|            | Back Rome           | Print Screen Screen Mode | Recorded<br>Data Petp Petp Pill X P Petp Pill X Pill X Pill |           |
|------------|---------------------|--------------------------|----------------------------------------------------------------------------------------------------|-----------|
| plus VI is | Serial No.          | Status                   | Diagnosis (One System)                                                                                                    |           |
| recognized | VI 2300727          | Normal Mode/Wireless     | s Diagnosis (All Systems)                                                                                                    |           |
|            |                     | No connection            | Re/programming, Configuration                                                                                                    | Step<br>5 |
|            | Select VI           |                          | Immobilizer                                                                                                    |           |
|            | Application Setting | ABC Language Settin      | mg Maintenance                                                                                                    |           |
|            | VDR                 |                          |                                                                                                    |           |

Figure 1

- 6. Use arrows (if needed) to view and read all precautions.
- 7. Check the box confirming the precautions have been read.
- 8. Select Next.

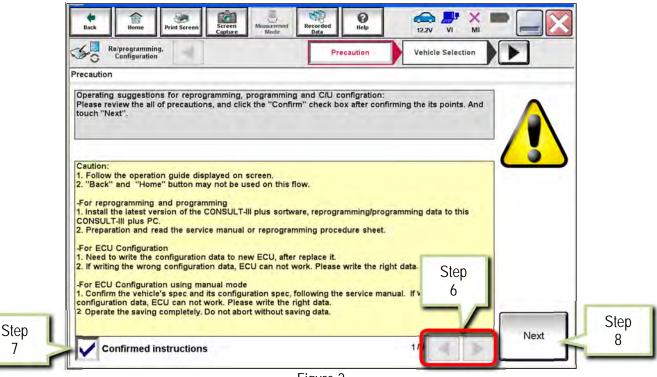

Figure 2

- 9. If the screen in Figure 3 displays, select Automatic Selection(VIN).
  - If the screen in Figure 3 does not display, skip to step 10.

|                        | gramming,<br>guration |          | Precaution             | Vehicle Selection | Vehicle Confirmat | tion     |
|------------------------|-----------------------|----------|------------------------|-------------------|-------------------|----------|
| Autom                  | atic Selection(       | (VIN)    | Manual Select          | ion(Vehicle Name) |                   |          |
| Vehicle Name :         |                       |          | 0                      |                   | Model Year :      | Sales Ch |
| "MURANO<br>Camp:P820   |                       | JUKE     | QUEST                  |                   |                   | -NI      |
| 350Z                   | 1                     | LEAF     | ROGUE                  |                   |                   | INF      |
| 370Z                   |                       |          |                        |                   |                   |          |
|                        |                       |          |                        |                   |                   |          |
| 370Z Convert           | tible M               |          | Exa                    | mple              |                   |          |
| 370Z Convert<br>ALTIMA | tible MUF             |          | Exa                    | mple              |                   |          |
|                        | MUR                   | SAN GT-R | Exa<br>VERSA Hatchback | mple              |                   |          |
| ALTIMA                 | MUR<br>(              | SAN GT-R |                        | mple              |                   |          |
| ALTIMA<br>ALTIMA Hyb   | rid NISS              |          | VERSA Hatchback        | mple              |                   | CI       |

Figure 3

- 10. Make sure VIN or Chassis # matches the vehicle VIN.
- 11. Select Confirm.

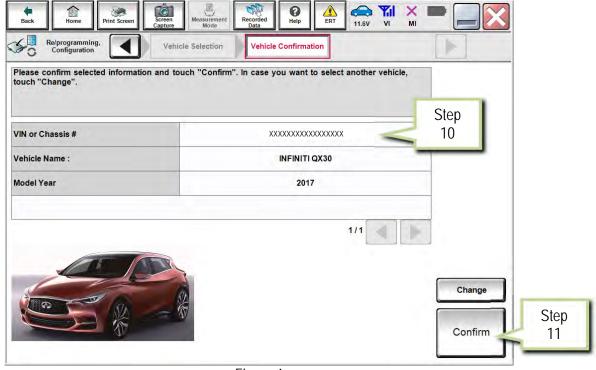

Figure 4

12. Select Confirm.

| Re/programming,<br>Configuration                                    | Veh                | icle Confirmation                                          | Input VIN                                   | System Select                         | ion | 4/6 |  |
|---------------------------------------------------------------------|--------------------|------------------------------------------------------------|---------------------------------------------|---------------------------------------|-----|-----|--|
| r the VIN number, a<br>ording to this operat<br>ISULT, VIN number y | ion, in case of sp | rm".<br>becified operation that<br>ed as file name. Theref | requires to save EC<br>ore, confirm VIN nur | U information into<br>nber correctly. |     |     |  |
| 9 A 10                                                              |                    | NERTAY MOTOR INCIDE A                                      |                                             |                                       |     |     |  |
|                                                                     |                    |                                                            |                                             | and                                   |     |     |  |
| N (17 or 18 digits)                                                 | JOXXEXXO           | APX K& MASKOOX                                             | K4                                          | 209                                   |     |     |  |
|                                                                     |                    |                                                            |                                             |                                       |     |     |  |
|                                                                     |                    |                                                            |                                             |                                       |     |     |  |
|                                                                     |                    |                                                            |                                             |                                       |     |     |  |

Figure 5

13. Select USA/CANADA Dealers in the drop down menu, then select OK.

NOTE:

- The screen in Figure 6 will only appear during the first login on a CONSULT PC. Future logins with same CONSULT PC will display the screen in Figure 7 only.
- If the screen shown in Figure 6 does not display, proceed to step 14.

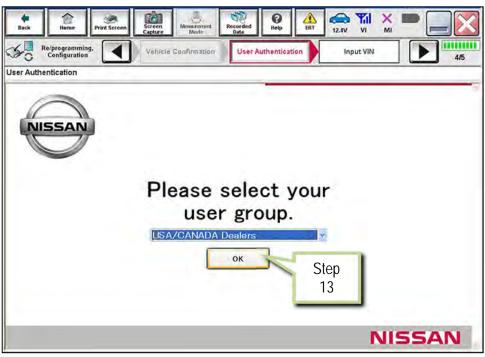

Figure 6

14. Enter your NNAnet.com Username & Password, then select Submit.

| Image: Second programming, Configuration         Image: Second programming, Configuration         Vehicle Configuration         User Authentication         User Authentication | Imput VIN         Imput VIN          |
|----------------------------------------------------------------------------------------------------|--------------------------------------|
| User Authentication                                                                                                    |                                      |
| SECUREAUTH                                                                                                    |                                      |
| Daimler WS                                                                                                    |                                      |
| Please enter your UserID below.<br>Username:<br>Password:<br>Submit                                                                                                    | NNAnet.com<br>Username &<br>Password |
| Restart Login                                                                                                    |                                      |
|                                                                                                    |                                      |
| Copyright 2015 SecureAuth Corp. All rights reserved                                                                                                    |                                      |

Figure 7

# 15. Select AIR BAG.

| Re/programming,<br>Configuration                  | Input VIN System Selection                         | Operation Selection 5/6 |             |
|---------------------------------------------------|----------------------------------------------------|-------------------------|-------------|
| m Selection                                       |                                                    |                         |             |
| ch "system".<br>ase ECU you want to operate is no | t listed below, the vehicle or model year might be | selected wrong.         |             |
|                                                   |                                                    |                         |             |
|                                                   |                                                    |                         |             |
|                                                   |                                                    |                         | Step        |
| ENGINE                                            | AIR PRESSURE MONITOR                               | AIR BAG                 | <b>–</b> 15 |
| MULTI AV                                          | METER/M&A                                          | HVAC                    | _           |
| EPS/DAST 3                                        | LASER/RADAR                                        | AVM                     |             |
| ABS                                               | всм                                                | CHASSIS CONTROL         |             |
|                                                   | CAN GATEWAY                                        | TRANSMISSION            |             |
| IPDM E/R                                          |                                                    |                         |             |

Figure 8

16. Select Before ECU Replacement.

|            | Back       Image: Print Screen       Image: Screen       Image: Print Screen       Image: Print Screen       Image: |  |  |  |  |  |  |  |  |  |  |
|------------|----------------------------------------------------------------------------------------------------|--|--|--|--|--|--|--|--|--|--|
|            | Touch "Operation".<br>In case over write current ECU, touch "Reprogramming".<br>In case replacement of ECU, select an operation in REPLACE ECU category.                                                                                                    |  |  |  |  |  |  |  |  |  |  |
|            | REPROGRAMMING In case you want to reprogramming ECU, touch "Reprogramming". Reprogramming                                                                                                    |  |  |  |  |  |  |  |  |  |  |
| Step<br>16 | Replacement OF ECU Programming (Black ECU) Before ECU After ECU Replacement CONSULT.                                                                                                    |  |  |  |  |  |  |  |  |  |  |
| 16         | Replacement         Anter Lee Replacement         to consult.           VEHICLE CONFIGURATION         In case you has already replaced ECU, touch "Write".                                                                                                    |  |  |  |  |  |  |  |  |  |  |
|            |                                                                                                    |  |  |  |  |  |  |  |  |  |  |

Figure 9

## 17. Select Save.

| Re/programming,<br>Configuration                                                                                | Operation Selection Save ECU Data                                                                                                    | 8/8 |      |
|----------------------------------------------------------------------------------------------------|----------------------------------------------------------------------------------------------------|-----|------|
| Fouch "Save" to save operation log                                                                              | and the current part number as listed below to CONSULT.<br>veration by selecting suitable operation log. Operation log is erased<br>d. |     |      |
| ile Label                                                                                                    | XXXKGHRCB0HA016705                                                                                                    |     |      |
| Carl Ageneration and the second second second second second second second second second second second second se |                                                                                                    |     |      |
| peration                                                                                                    | Programming (Blank ECU)                                                                                                    |     |      |
|                                                                                                    | Programming (Blank ECU) AIR BAG                                                                                                    |     |      |
| operation<br>system<br>art Number                                                                               |                                                                                                    | -   |      |
| vystem<br>vart Number                                                                                           | AIR BAG                                                                                                    |     |      |
| ystem                                                                                                    | AIR BAG<br>320550503388                                                                                                    |     | Step |

Figure 10

#### 18. Select Next.

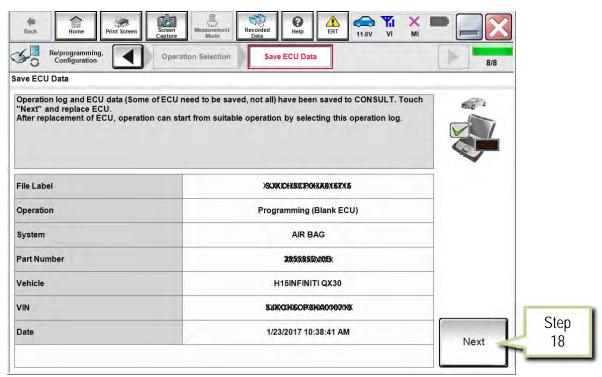

Figure 11

19. Replace the Air Bag Diagnosis Sensor Unit as instructed in the applicable (ESM).

• Refer to section SRC > DIAGNOSIS SENSOR UNIT > Removal and Installation.

#### PART 3 Programming

**NOTE:** If steps 1-18 (Save ECU Data) were unsuccessful or were not performed before the Air Bag Diagnosis Sensor Unit was replaced, proceed to **Program the Air Bag Diagnosis Sensor Unit Using FAST-Link** on page 22.

- 20. Connect the GR8 to the 12V battery and select ECM Power Supply Mode.
- 21. Perform steps 1-15 beginning on page 2.

#### 22. Select After ECU Replacement.

| Back Home Print Screen                                                                                       | Measurement<br>Mode                    | 11.6V VI MI                                                                               |
|----------------------------------------------------------------------------------------------------|----------------------------------------|-------------------------------------------------------------------------------------------|
| Re/programming,<br>Configuration                                                                             | Stem Selection Operation Selection     | 7/7                                                                                       |
| Operation Selection                                                                                          |                                        |                                                                                           |
| Touch "Operation".<br>In case over write current ECU, touch "R<br>In case replacement of ECU, select an oper |                                        |                                                                                           |
| REPROGRAMMING                                                                                                | In case you want to reprogramming ECU, | touch "Poprogramming"                                                                     |
| Reprogramming                                                                                                | Step                                   |                                                                                           |
| Replacement OF ECU<br>Programming (Blank ECU)                                                                | 22                                     | ]                                                                                         |
| Before ECU<br>Replacement                                                                                    | After ECU Replacement                  | Touch "Before ECU Replacement",<br>Operation log with part number is saved<br>to CONSULT. |
| VEHICLE CONFIGURATION                                                                                        |                                        |                                                                                           |
| Write                                                                                                    |                                        | In case you has already replaced ECU,<br>touch "Write".                                   |
|                                                                                                    |                                        |                                                                                           |

Figure 12

- 23. Select the appropriate Operation Log (VIN) in the Saved Data List. Use arrows, if needed.
  - The appropriate Operation Log is VIN-specific, with the Operation displayed as **Programming (Blank ECU)** and the System displayed as **AIR BAG**.
- 24. Select Confirm.

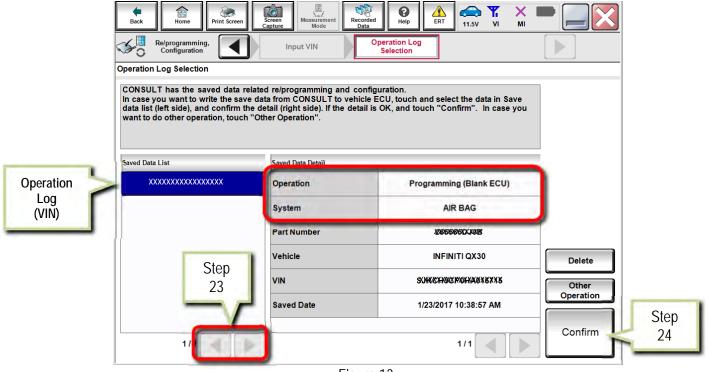

Figure 13

25. Select Next.

| Configuration Preca             | ution Select Program Data Confirm Vehicle<br>Condition                                                               | 8/10      |
|---------------------------------|----------------------------------------------------------------------------------------------------|-----------|
| elect Program Data              |                                                                                                    |           |
| rehicle.                        | ng data is NOT displayed, only one data is available for this<br>s wrong, touch "Re-select", and confirm the vehicle |           |
| W Part Number After Programming | XIDEC OSCIMUNX                                                                                                    |           |
| Order Part number               | 2000000000000000                                                                                                    |           |
| ider Farchumber                 |                                                                                                    |           |
|                                 | INFINITI QX30 H15                                                                                                    |           |
| /ehicle                         | INFINITI QX30 H15                                                                                                    |           |
| Vehicle ViN System              |                                                                                                    |           |
| Vehicle                         | XHIRHORPOHARIRIIS                                                                                                    | Re-select |

- 26. Make sure OK is highlighted green (battery voltage must be between 12.0 and 15.5 Volts).
- 27. Select Next.

IMPORTANT: Battery voltage must stay between 12.0 and 15.5 Volts during programming.

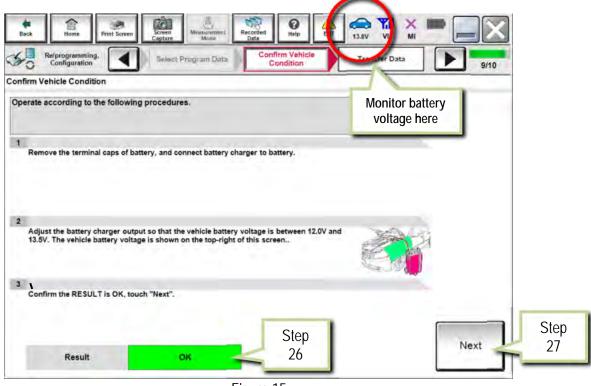

Figure 15

28. Select Start.

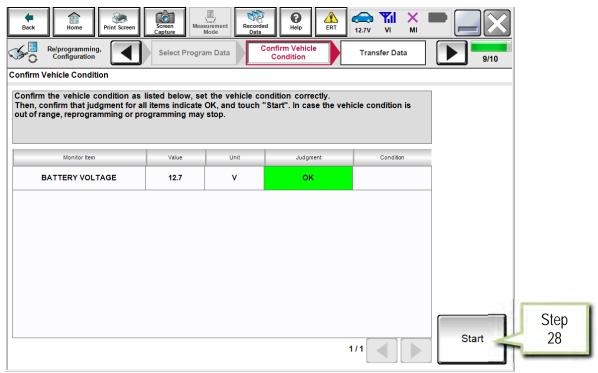

Figure 16

#### 29. Select Next.

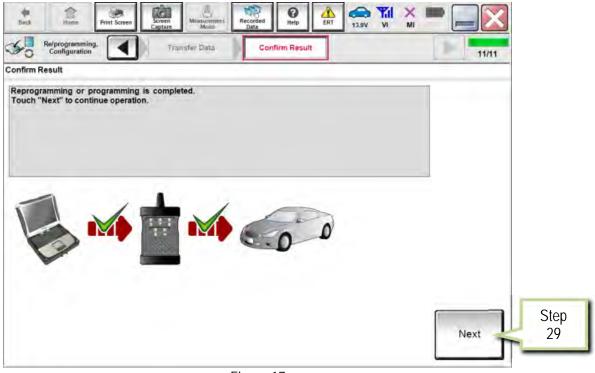

Figure 17

- 30. Erase DTCs.
  - Follow the on-screen instructions to cycle the vehicle ignition switch status.
  - See Figure 18 below, and Figure 19 on the next page.

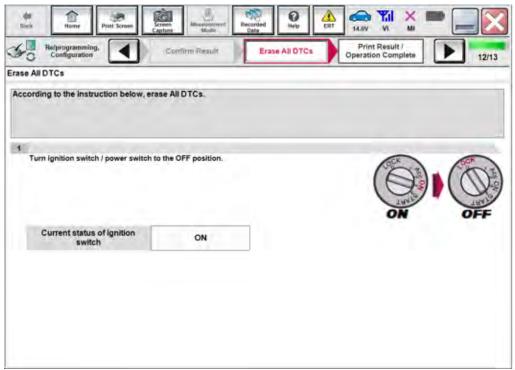

Figure 18

31. Select Next.

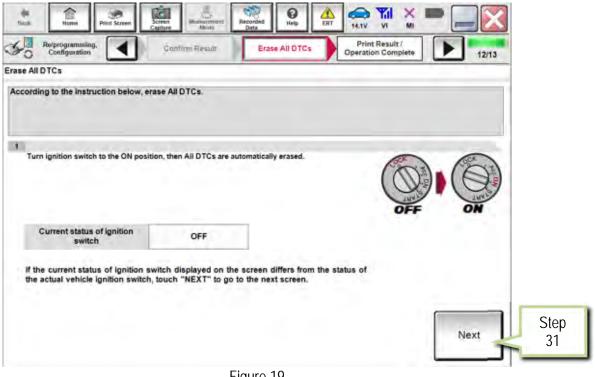

Figure 19

- 32. Select Print.
- 33. Print a copy of this screen (Figure 20) and attach it to the repair order for warranty documentation.
- 34. Select Confirm.

| Configuration Erase A                                                                           | II DTCs Print Result /<br>Operation Complete                                                                                                    | 13/13         |
|-------------------------------------------------------------------------------------------------|----------------------------------------------------------------------------------------------------|---------------|
| int Result / Operation Complete                                                                 |                                                                                                    |               |
| r touch "Screen Capture" to storage of this pa<br>erform "Diagnosis (All Systems)" to confirm t | d. Confirm LAN access, touch "Print" to print out this page,<br>ge temporally. Touch "End" to back to Home Screen, and<br>that no DTC is detected.<br>Folder" on desk top, and open the folder named |               |
| W Part Number After Programming                                                                 | 289033222024                                                                                                    |               |
| order Part number                                                                               | 200000000000                                                                                                    |               |
|                                                                                                 |                                                                                                    |               |
| ehicle                                                                                          | H15 INFINITI QX30                                                                                                    |               |
| lehicle III                                                                                     | H15 INFINITI QX30                                                                                                    | Cton          |
| 'IN                                                                                             |                                                                                                    | Print Step 32 |
|                                                                                                 | 3XXXXXXXXXXXXXXXXXXXXXXXXXXXXXXXXXXXXX                                                                                                    |               |

Figure 20

- 35. Perform steps 5-15 beginning on page 2.
- 36. Select Write.

|            | Image: Ref       Image: Configuration       System Selection       Image: Configuration       Image: Configuration       Image: Config |
|------------|----------------------------------------------------------------------------------------------------|
| To         | ration Selection<br>nuch "Operation".<br>case over write current ECU, touch "Reprogramming".<br>case replacement of ECU, select an operation in REPLACE ECU category.                                                                                                    |
| R          | EPROGRAMMING In case you want to reprogramming ECU, touch "Reprogramming". Reprogramming                                                                                                    |
|            | eplacement OF ECU<br>Programming (Blank ECU)<br>Before ECU<br>Replacement After ECU Replacement Touch "Before ECU Replacement",<br>Operation log with part number is saved<br>to CONSULT.                                                                                                    |
| Step<br>36 | Write In case you has already replaced ECU, touch "Write".                                                                                                    |
| ,          | <b>E</b> ! 04                                                                                                    |

Figure 21

37. Select Start.

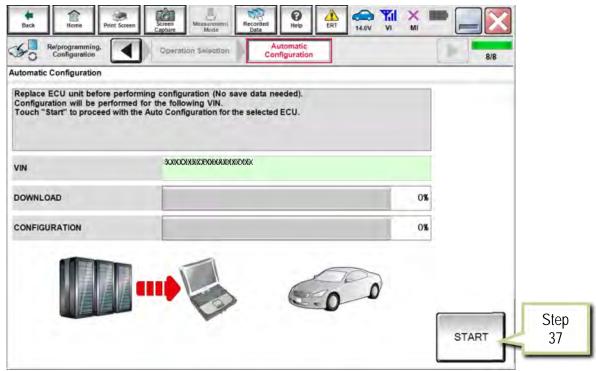

Figure 22

38. Select End when configuration is complete.

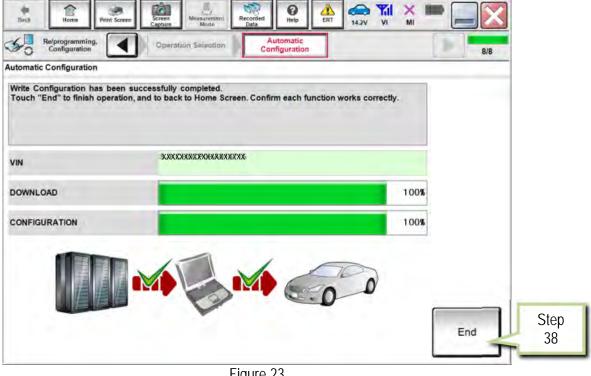

Figure 23

#### PART 5 Learn Key Number

39. Select Diagnosis (One System).

| Hack Back | Home                   | Print Screen | Screen<br>Capture | Mossurement<br>Mode   | Recorded<br>Data | ()<br>Help           |       | 12.0V  | Yil<br>vi | × I<br>MI | -      |      | X |   |            |  |
|-----------|------------------------|--------------|-------------------|-----------------------|------------------|----------------------|-------|--------|-----------|-----------|--------|------|---|---|------------|--|
| Conne     | ction Sta              | atus         |                   |                       | 2                | lagnosis             | Menu  | _      | _         | _         | _      | _    |   | F | Ston       |  |
|           | Serial I               | Yo.          |                   | ntus                  | = []             | Dia                  | gnos  | is (Or | ne S      | yster     | n)     |      |   |   | Step<br>39 |  |
| VI        | 23007                  | 27 N         |                   | de/Wireless<br>ection | [                | Dia                  | gnos  | is (Al | II Sy     | stem      | 5)     |      | 1 |   |            |  |
| м         | •                      |              | No con            | nection               |                  | ≶ <mark>_</mark> Re/ | prog  | ramm   | ing,      | Con       | figura | tion |   |   |            |  |
| 00        | Select                 |              |                   |                       |                  | <b>∃</b> ∭ Imr       | nobil | izer   |           |           |        |      |   |   |            |  |
|           | tion Setti<br>Sub mode |              | ABC               | guage Settin          | 9                | 🔔 Ma                 | inten | ance   |           |           |        |      |   |   |            |  |
| 9         | VDR                    |              |                   |                       |                  |                      |       |        |           |           |        |      |   |   |            |  |

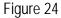

## 40. Select AIR BAG.

|      | Back Home Print Screer | Screen<br>Capture<br>Stem Selection | ied Help FDT        | Y.I X — _ X          |
|------|------------------------|-------------------------------------|---------------------|----------------------|
|      |                        | N                                   |                     |                      |
|      | Group                  | All system                          | s 🔻                 |                      |
|      | ENGINE                 | TRANSMISSION                        | BAC                 | UIU                  |
|      | ABS                    | MULTI AV                            | SUB METER           | AUTO SLIDE DOOR      |
|      | METER/M&A              | EHS/PKB                             | CONVERTIBLE ROOF    | PRECRASH SEATBELT    |
| Step | ВСМ                    | MOTOR CONTROL                       | HEAD LAMP LEVELIZER | AUTO DRIVE POS.      |
| 40   | AIR BAG                | EPS/DAST 3                          | e-4WD               | ALL MODE AWD/4WD     |
|      | ICC/ADAS               | IPDM E/R                            | LASER/RADAR         | DIFF LOCK            |
|      | нуас                   | AIR PRESSURE MONITOR                | INTELLIGENT KEY     | 4WAS(MAIN)/RAS/HICAS |
|      | Sort : Default Setting | <b>•</b>                            |                     | 1/5                  |

Figure 25

41. Select Work Support.

|                                                       | corded Data      | ERT 12.8V |                    | -     |
|-------------------------------------------------------|------------------|-----------|--------------------|-------|
| Diagnosis (One System Selection AIR BAG               |                  |           |                    |       |
| Self Diagnostic Data Monitor                          | ECU<br>Identific | ation     |                    |       |
| B00B5-13 Driver seat position sensor [CIRCUIT OPEN]   | PAST             | -         | DTC<br>Explanation |       |
| B1CE8-01 COLLISION SIGNAL ERROR [ELECTRICAL 41        | PAST             | -         | DTC<br>Explanation |       |
| B1D01-55 Event data recorder [NOT CONFIGURED]         | PAST             | -         | DTC<br>Explanation |       |
| B2205-00 Vehicle identification number                | CRNT             | -         | DTC<br>Explanation |       |
| B2206-00 Vehicle identification number                | CRNT             | -         | DTC<br>Explanation |       |
| B2722-00 Air bag diagnosis sensor unit                | CRNT             | -         | DTC<br>Explanation | Print |
| B272C-13 Rear side air bag module left [CIRCUIT OPEN] | PAST             | -         | DTC<br>Explanation | Save  |
|                                                       |                  | 1/3       |                    | ERASE |

Figure 26

42. Select Learn key number.

| Back         Image: Capture         Image: Capture <th></th> |       |
|----------------------------------------------------------------------------------------------------|-------|
| Diagnosis (One<br>System) System Selection AIR BAG                                                                                                    |       |
| Result                                                                                                    |       |
| Test Item                                                                                                    |       |
| Learn key number Step<br>42                                                                                                    |       |
| LOCK ECU 42                                                                                                    |       |
| UNLOCK ECU                                                                                                    |       |
|                                                                                                    |       |
|                                                                                                    |       |
|                                                                                                    | - II  |
|                                                                                                    |       |
|                                                                                                    |       |
| 1/1                                                                                                    | Start |

Figure 27

43. Select Start.

| Back            | aqnosis (One           | Weasurement<br>Mode<br>AIR BAG | <b>O</b><br>Help  |       | •     |   |           |
|-----------------|------------------------|--------------------------------|-------------------|-------|-------|---|-----------|
| Self D<br>Resul | stem                   | Work support                   | ECU<br>Identifica | ation |       | - |           |
| Test Item       | Learn key number       |                                |                   |       |       |   |           |
|                 | LOCK ECU<br>UNLOCK ECU |                                |                   |       |       |   |           |
|                 |                        |                                |                   |       |       |   |           |
|                 |                        |                                |                   |       |       |   |           |
|                 |                        |                                |                   |       |       | S | tep       |
|                 |                        |                                |                   | 1/1   | Start |   | tep<br>13 |

Figure 28

44. Once COMPLETED displays, select End.

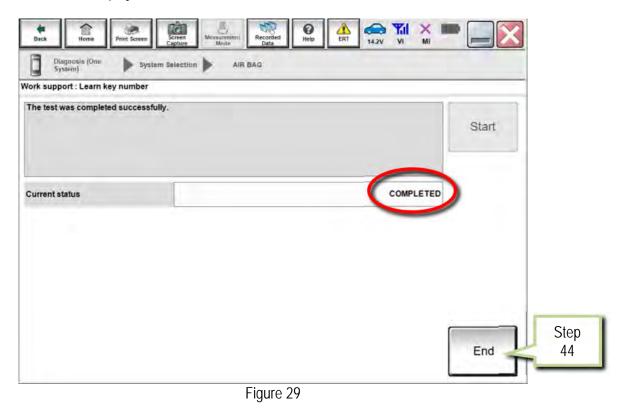

## PART 6 Lock ECU

45. Select LOCK ECU.

| Back Print Screen Capture Measurement Mode         | Image: Second second second |
|----------------------------------------------------|----------------------------------------------------------------------------------------------------|
| Diagnosis (One<br>System) System Selection AIR BAG |                                                                                                    |
| Self Diagnostic Data Monitor                       | ECU<br>Identification                                                                                                    |
| Test Item                                          |                                                                                                    |
| Learn key number                                   |                                                                                                    |
| LOCK ECU Ste                                       | ep                                                                                                    |
| UNLOCK ECU 4.                                      | 5                                                                                                    |
|                                                    |                                                                                                    |
|                                                    |                                                                                                    |
|                                                    |                                                                                                    |
|                                                    |                                                                                                    |
|                                                    |                                                                                                    |
|                                                    |                                                                                                    |
| L                                                  | 1/1 Start                                                                                                    |

Figure 30

#### 46. Select Start.

| Back Home Print Screen Screen Mod          | ment.<br>Recorded<br>Data |                    | MI |               |   |
|--------------------------------------------|---------------------------|--------------------|----|---------------|---|
| Diagnosis (One<br>System) System Selection | AIR BAG                   |                    |    |               |   |
| Self Diagnostic Data Monitor               | rk support                | CU<br>entification |    |               |   |
| Test Item                                  | -                         |                    |    |               |   |
| Learn key number                           |                           |                    |    |               |   |
| LOCK ECU                                   |                           |                    |    |               |   |
| UNLOCK ECU                                 |                           |                    |    |               |   |
|                                            |                           |                    |    |               |   |
|                                            |                           |                    |    |               |   |
|                                            |                           |                    |    |               |   |
|                                            |                           |                    |    |               |   |
|                                            |                           |                    |    |               | _ |
|                                            |                           |                    |    | Start Step 46 |   |
|                                            |                           | 1/1                |    | 46            |   |
|                                            | Figure 31                 |                    |    |               |   |

Figure 31

47. Select Start.

| Diagnosis (One<br>System) System<br>rk support : LOCK ECU | em Selection | AIR BAG |             |                |       |            |
|-----------------------------------------------------------|--------------|---------|-------------|----------------|-------|------------|
| JSH 'START' BUTTON.                                       |              |         |             |                | Start | Step<br>47 |
| urrent status                                             |              |         | Waiting for | your operation |       |            |
|                                                           |              |         |             |                |       |            |
|                                                           |              |         |             |                |       |            |

Figure 32

## 48. Select LOCK.

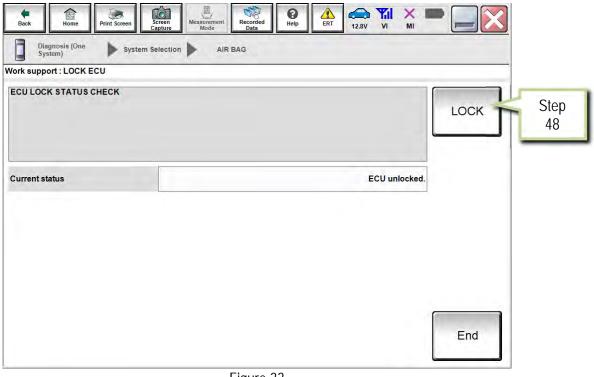

Figure 33

# 49. Once ECU LOCKED displays, select End.

| Diagnosis (One<br>System) | <ul> <li>System Selection</li> </ul> | AIR BAG |               | LOCK |            |
|---------------------------|--------------------------------------|---------|---------------|------|------------|
| urrent status             |                                      |         | <br>ECULOCKED |      |            |
|                           |                                      |         |               |      |            |
|                           |                                      |         |               | End  | Step<br>49 |

Figure 34

- 50. Turn the vehicle ignition OFF.
- 51. Shut all vehicle doors.
- 52. Confirm screens (center stack and combination meter) go blank.
- 53. Allow vehicle to sit or "sleep" for 5 minutes.
- 54. Turn the vehicle ignition ON.
- 55. Select Self Diagnostic Result.

**NOTE:** If the screen in Figure 35 is not displayed, perform steps 39 and 40 to access the Self Diagnostic Result tab.

| Step<br>55 | Back       Image: Diagnosis (One System)       System       Image: Diagnosis (One System)       System       AIR BAG         Back       Biggnosic (One System)       System Selection       AIR BAG |
|------------|----------------------------------------------------------------------------------------------------|
|            | Test Item<br>Learn key number<br>LOCK ECU<br>UNLOCK ECU                                                                                                    |
|            |                                                                                                    |
|            | 1/1 Start                                                                                                    |

Figure 35

56. Check DTCs.

- If DTCs B2205-00 and B2206-00 are displayed as CRNT, perform steps 50-55 again.
- If DTCs B2205-00 and B2206-00 are displayed as PAST, proceed to step 57.

| Back     Image: Diagnosis (One System)     System Selection     AIR BAC | ecorded<br>Data    | ERT 12.8V | VI MI              | •     |            |
|-------------------------------------------------------------------------|--------------------|-----------|--------------------|-------|------------|
| Self Diagnostic Data Monitor                                            | t ECU<br>Identifie | cation    |                    |       |            |
| B00B5-13 Driver seat position sensor [CIRCUIT OPEN]                     | PAST               | -         | DTC<br>Explanation |       |            |
| B1CE8-01 COLLISION SIGNAL ERROR [ELECTRICAL MALFUNCTION]                | PAST               | · [       | DTC<br>Explanation |       |            |
| B1D01-55 Event data recorder [NOT CONFIGURED]                           | PAST               | · [       | DTC<br>Explanation |       |            |
| B2205-00 Vehicle identification number                                  | CRNT               |           | DTC<br>Explanation |       |            |
| B2206-00 Vehicle identification number                                  | CRNT               |           | DTC<br>Explanation |       |            |
| B2722-00 Air bag diagnosis sensor unit                                  | CRNT               | · .       | DTC<br>Explanation |       |            |
| B272C-13 Rear side air bag module left [CIRCUIT OPEN]                   | PAST               | · [       | DTC<br>Explanation | Print |            |
|                                                                         |                    | 1/3       |                    | ERASE | Step<br>57 |
|                                                                         | 24                 |           |                    |       |            |

Figure 36

- 57. Select **ERASE** to clear all DTCs.
- 58. Select Home, then Diagnosis (All Systems).
- 59. Confirm no DTCs are set.

The Air Bag Diagnosis Sensor Unit Replacement Procedure is complete.

## Program the Air Bag Diagnosis Sensor Unit Using FAST-Link

Perform this procedure <u>ONLY IF</u> steps 1-18 (Save ECU Data) beginning on page 2 were unsuccessful or were not performed before the Air Bag Diagnosis Sensor Unit was replaced.

NOTE: FAST is used for the images in this procedure. Other electronic parts catalogs may be different.

1. Open FAST (or equivalent) and type in the VIN.

| III NFA010 Nissan FAST for Windows [1]<br>File Illustration Search Tool Abbreviations Help | - 🗆 X    |
|--------------------------------------------------------------------------------------------|----------|
|                                                                                            |          |
| VIN-Code SURCHARGENERS 1 DEBNLXLH15UUAG                                                    | US       |
| Model Series H15E Prod.M/Y 0616 Color :# CAN Int.Color G                                   | OK.      |
| BODY 5HB ENGINE 20PET AREA<br>GRADE XOVER-BS TRANS 7AT Example<br>Part Code                |          |
| No Part Code Qty Part Number Description                                                   |          |
| Per Veh Sec. Alternate Part No I/C CD Mem Spec SUP AC/ APS. TSB TSB-NO                     |          |
| CONSULT                                                                                    |          |
| Items                                                                                      |          |
| ENTER AT LEAST 3 DIGITS FOR PARTCODE OR PARTNUMBER SEARCH 8/31/2016                        | 11:32 AM |

Figure 1A

- 2. Select **ABC** (word search).
- 3. Type "ROM" into the Input Description search window.
- 4. Select OK.

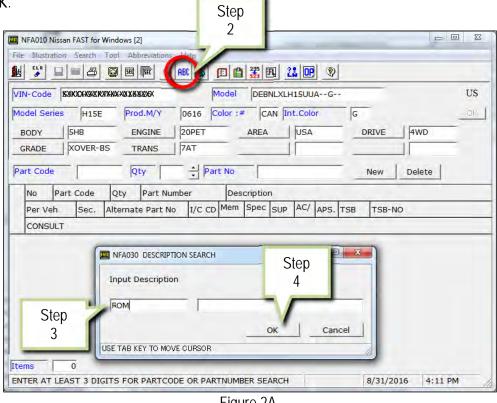

Figure 2A

5. Select OK.

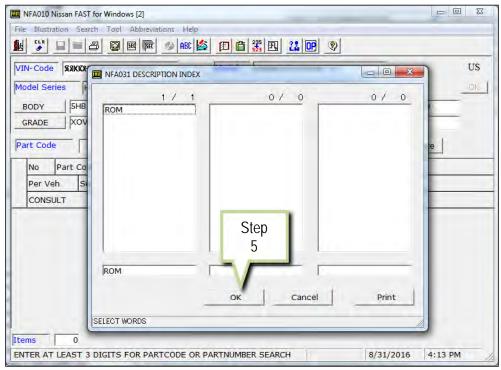

Figure 3A

- 6. Select ROM-DATA ID, ID FOR PROGRAMMING AIR BAG.
- 7. Select Parts List Display.

8.

| T. T. 10. 10. |               | 11.1.                                   |        |      |                              |
|---------------|---------------|-----------------------------------------|--------|------|------------------------------|
|               | stration Tool |                                         |        |      |                              |
|               |               | 2                                       |        |      |                              |
|               |               |                                         |        |      | 2 /                          |
| Partcode      | Ord.Qty       | Description                             | Sec-No |      |                              |
| 23704         | -             | ROM-DATA ID, ID NO FOR PROGRAMMING ECM  | 226    |      |                              |
| 285C8S        |               | ROM-DATA ID, ID FOR PROGRAMMING AIR BAG | 253 🚤  | S    | tep                          |
| 310F0         | -             | ROM-DATA ID, ID NO FOR PROGRAMMING TCM  | 310    |      | 6                            |
|               |               |                                         |        |      |                              |
|               |               |                                         |        | _    |                              |
|               |               |                                         |        |      |                              |
|               |               |                                         |        |      |                              |
|               |               |                                         |        |      |                              |
|               |               |                                         |        |      |                              |
|               |               |                                         |        |      |                              |
|               |               |                                         |        |      |                              |
|               |               |                                         |        |      |                              |
|               |               |                                         |        | Г    | Step                         |
|               |               |                                         |        | Γ    | Step<br>7                    |
|               |               |                                         |        |      | Step<br>7                    |
|               |               |                                         |        |      | Step<br>7                    |
|               |               |                                         |        | Part | Step<br>7<br>ss List Display |

Figure 4A

|      |           | 1 1              | Tool Abbreviati | ons Help   |                                                                                                    | 38 1      | 22 09      | ۲       |          |        |
|------|-----------|------------------|-----------------|------------|----------------------------------------------------------------------------------------------------|-----------|------------|---------|----------|--------|
| VIN  | Code      | <u>XXXXXXXXX</u> | R ROOM XXXXXXX  | _          | Model                                                                                                    | DEBNLX    | LH15UUA-   | -G      | _        |        |
| Mod  | el Series | H158             | Prod.M/Y        | 0616       | 6 Color :                                                                                                    | # CAN     | Int.Color  | G       | -        |        |
| BC   | DY        | 5HB              | ENGINE          | 20PE       | T                                                                                                    | AREA      | USA        | _       | DRIVE    | 4WD    |
| GR   | ADE       | XOVER-           | BS TRANS        | 7AT        |                                                                                                    | _         |            | _       |          |        |
| Part | Code      |                  | Qty             | -          | Part No                                                                                                    |           |            | -       | New      | Delete |
| -    | - 1       | art Code         | 1 1             | Number     | -                                                                                                    | scription |            | -       |          |        |
| L F  | er Veh    | Sec.             | Alternate Part  |            | the second second second second second second second second second second second second second second second se | Spec SU   | p AC/ A    | S. TSB  | TSB-NO   |        |
|      | ONSULT    | -                | Alternate Pari  | . 110 11/1 | c copression                                                                                                    |           | P   A      | -3. 136 | 1.20-140 | ,      |
|      | 1 28      | 35C8S<br>253     | 1               |            | RO                                                                                                    | M-DATA I  | D,ID FOR I | PROGRAM | IMING AI | R BAG  |
|      |           |                  |                 |            |                                                                                                    |           |            |         |          |        |
|      |           |                  |                 |            |                                                                                                    |           |            |         |          |        |
|      |           |                  |                 |            |                                                                                                    |           |            |         |          |        |

Figure 5A

9. Select CONSULT.

| I NFA010 Nissan FAST for Windows [2]                                                 |         |
|--------------------------------------------------------------------------------------|---------|
| File Illustration Search Tool Abbreviations Help                                     |         |
|                                                                                      |         |
| VIN-Code SXKXXXXXXXXXXXXXXXXXXXXXXXXXXXXXXXXXXX                                      | US      |
| Model Series H15E Prod.M/Y 0616 Color :# CAN Int.Color G                             | OK (    |
| BODY SHB ENGINE ZOPET AREA USA DRIVE A                                               | 4WD     |
| GRADE XOVER-BS TRANS 7AT                                                             |         |
| Part Code Qty + Part No New D                                                        | elete   |
| No Part Code Qty Part Number Description                                             |         |
| Per Veh Sec. Alternate Part No I/C CD Mem Spec SUP AC/ APS. TSB TSB-NO               |         |
| CONSULT                                                                              |         |
| 1 285C8S 1 285C8-5DJ0A- ROM-DATA ID,ID FOR PROGRAMMING AIR B<br>01 253 #程<br>CONSULT | JAG     |
|                                                                                      |         |
| Step                                                                                 |         |
| 9                                                                                    |         |
|                                                                                      |         |
|                                                                                      |         |
| Items 1                                                                              |         |
| ENTER AT LEAST 3 DIGITS FOR PARTCODE OR PARTNUMBER SEARCH 8/31/2016                  | 4:17 PM |

Figure 6A

- 10. Load/save the CSV file onto a thumb drive.
  - After selecting CONSULT in step 9, a screen showing your computer desktop with the CSV file should display (see Figure 7A.) This is the air bag diagnosis sensor unit part number file to be used for programming.
  - Do not change the file name or the file type.
  - Load/save this CSV file onto a thumb drive.

**NOTE:** It is recommend, at the start, that the thumb drive be blank (all other files erased). This will make it easier to find the file later in this procedure.

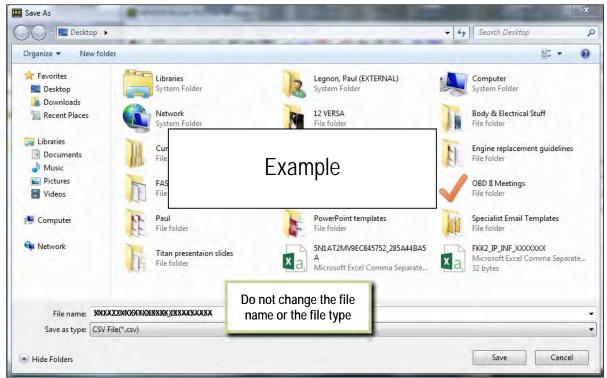

Figure 7A

11. Plug the thumb drive (with the configuration file) into the CONSULT PC.

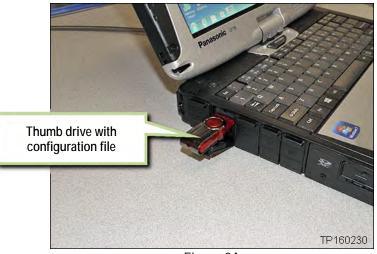

Figure 8A

- 12. Connect the GR8 to the 12V battery and select ECM Power Supply Mode.
- 13. Perform steps 1-15 (Save ECU Data) beginning on page 2.
- 14. Select After ECU Replacement.

| Back Re/programming, Sys                                                                                      | Messurement<br>Model Recorded<br>EF<br>tem Selection Operation Selection |                                                                                           |
|----------------------------------------------------------------------------------------------------|--------------------------------------------------------------------------|-------------------------------------------------------------------------------------------|
| Operation Selection                                                                                           |                                                                          |                                                                                           |
| Touch "Operation".<br>In case over write current ECU, touch "Re<br>In case replacement of ECU, select an oper |                                                                          |                                                                                           |
| REPROGRAMMING                                                                                                 |                                                                          | · · · · · ·                                                                               |
| Reprogramming                                                                                                 | In case you want to reprogramming ECU, Step 14                           | touch "Reprogramming".                                                                    |
| Replacement OF ECU<br>Programming (Blank ECU)                                                                 |                                                                          |                                                                                           |
| Before ECU<br>Replacement                                                                                     | After ECU Replacement                                                    | Touch "Before ECU Replacement",<br>Operation log with part number is saved<br>to CONSULT. |
| VEHICLE CONFIGURATION                                                                                         |                                                                          | In case you has already replaced ECU,<br>touch "Write".                                   |
|                                                                                                    |                                                                          |                                                                                           |

Figure 9A

15. Select Other Operation.

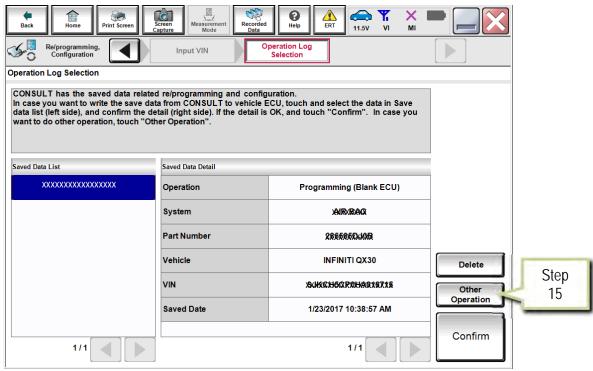

Figure 10A

# 16. Select FAST linked.

| Back Home Print Screen                                                                           | Screen<br>Capture                                                             | corded Data                    | 11.6V VI MI          |            |
|--------------------------------------------------------------------------------------------------|-------------------------------------------------------------------------------|--------------------------------|----------------------|------------|
| Re/programming,<br>Configuration                                                                 | Precaution (Blank<br>ECU)                                                     | Confirmation of<br>Replace ECU |                      | 10/10      |
| Confirmation of Replace ECU                                                                      |                                                                               |                                |                      |            |
| Select an operation from the foll<br>Touch "FAST linked" or "Manual<br>Step<br>16<br>FAST linked | owing list.<br>selection".<br>Touch "FAST linked" to se<br>generated in FAST. | elect automatic selection f    | or writing data usin | g the file |
|                                                                                                  |                                                                               | . 114                          |                      |            |

Figure 11A

17. Select File Selection.

| Back Back                                                                      | Print Screen  | Screen<br>Capture        | Recorded<br>Data               | Help                            | 12.1V VI | × = _ X              |
|--------------------------------------------------------------------------------|---------------|--------------------------|--------------------------------|---------------------------------|----------|----------------------|
| Re/programming,<br>Configuration                                               |               | Writing method selection | FASTI                          | nked search                     |          | 9/9                  |
| AST linked search                                                              |               |                          |                                |                                 | _        |                      |
| Jata is written by using<br>Fouch "File Selection",<br>Check that the Part Nur | and select th | he file generated by     | FAST. The ir<br>orrect, and to | formation recor<br>.ch "Write". | Step     | displayed.           |
| VIN                                                                            |               |                          |                                |                                 | XXBBXX   | 222000KHOFFM 28X8395 |
| VIN<br>(FAST)                                                                  |               |                          |                                |                                 |          |                      |
| Part Number<br>(FAST)                                                          |               |                          |                                |                                 |          |                      |
|                                                                                |               |                          |                                |                                 |          |                      |
|                                                                                |               |                          |                                |                                 |          | Write                |
|                                                                                |               |                          |                                |                                 |          |                      |

Figure 12A

- 18. Navigate your CONSULT PC to the thumb drive and select the configuration file (see example in Figure 13A).
  - This will be the file that was loaded onto the thumb drive in step 10.

# NOTE:

- Navigating a computer to a file on a thumb drive is a very common function, but can vary depending on the thumb drive and the individual computer set up.
- If you are unsure how to navigate to the file on your thumb drive, ask an associate in your shop who is more familiar with using a computer.

# 19. Select Open.

|                                                                                                    |         | SSTON (G:)                               | <ul> <li>✓ </li> <li>✓ </li></ul> | -      |
|----------------------------------------------------------------------------------------------------|---------|------------------------------------------|----------------------------------------------------------------------------------------------------|--------|
| Organize • New fo                                                                                                | lder    |                                          | *                                                                                                    |        |
| <ul> <li>Documents</li> <li>Music</li> <li>Pictures</li> <li>Videos</li> </ul>                                   | *       | SIN AZOMASERNIZESEG <u>o</u> zesaaxeaaka |                                                                                                    |        |
| <ul> <li>Videos</li> <li>Computer</li> <li>SYSTEM (C:)</li> <li>LocalData (D:)</li> <li>KINGSTON (G:)</li> </ul> | E       | Example                                  |                                                                                                    |        |
|                                                                                                    |         |                                          |                                                                                                    |        |
| File                                                                                                    | name: 8 | 1001A221M35FM289668 <u>×</u> 285A4~5AA3A | CSV File(*.csv)                                                                                                    | Cancel |

- 20. Make sure OK is highlighted green (battery voltage must be between 12.0 and 15.5 Volts).
- 21. Select Next.

IMPORTANT: Battery voltage must stay between 12.0 and 15.5 Volts during programming.

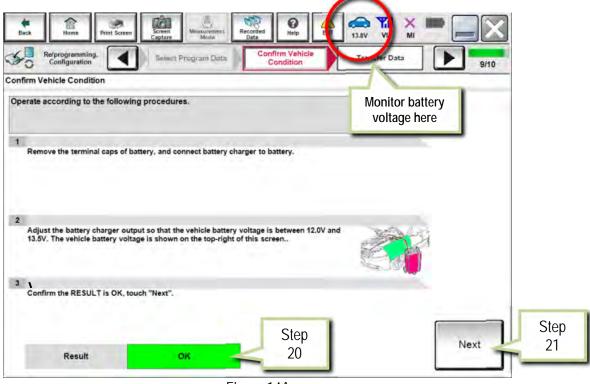

Figure 14A

22. Select Start.

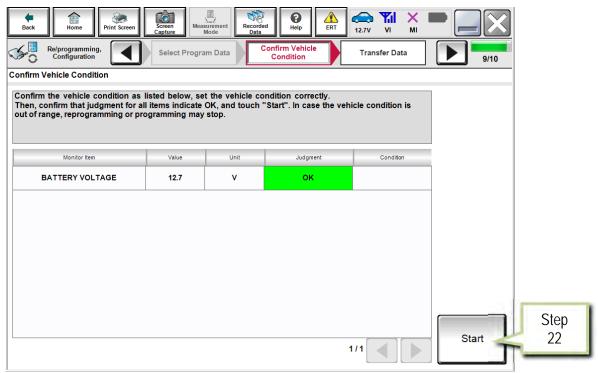

Figure 15A

## 23. Select Next.

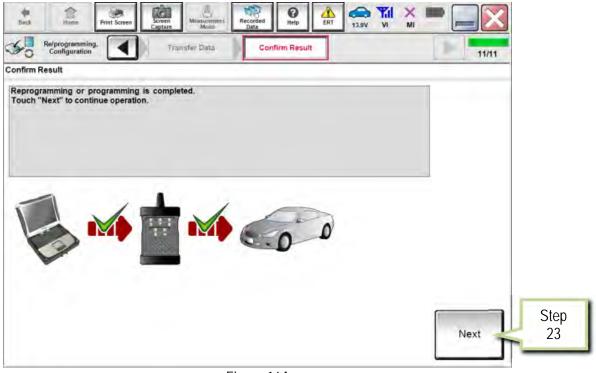

Figure 16A

- 24. Erase DTCs.
  - Follow the on-screen instructions to cycle the ignition switch status.
  - See Figure 17A below, and Figure 18A on the next page.

| di Bak   |                                  | Print Screen | Screen<br>Capture | Mode R   | ecorded<br>Data | 0<br>Help | AL I | 14.6V               |                    | <  |       |
|----------|----------------------------------|--------------|-------------------|----------|-----------------|-----------|------|---------------------|--------------------|----|-------|
| 50       | Relprogramming,<br>Configuration |              | Confirm R         | lesult / | Erase           | AIIDTCs   | 0    | Print R<br>peration | esult /<br>Complet | te | 12/13 |
| Erase Al | DTCs                             |              |                   |          |                 |           |      |                     | -                  | _  | <br>  |
| 1        | ling to the instruc              |              |                   |          |                 |           |      | (                   | E C B              |    |       |
| 1        | Current status c<br>switch       | of ignition  | o                 | 'n       |                 |           |      |                     | ON                 |    | OFF   |
|          |                                  |              |                   |          |                 |           |      |                     |                    |    |       |

Figure 17A

25. Select Next.

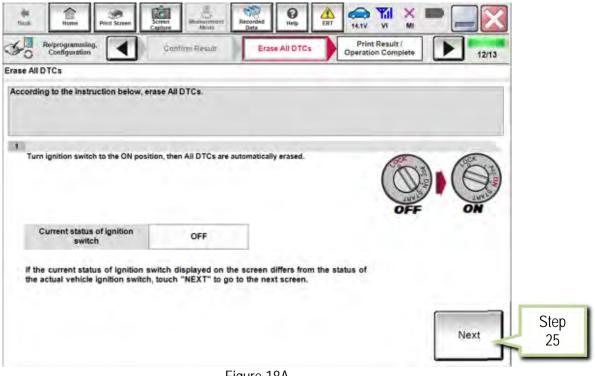

Figure 18A

- 26. Select Print.
- 27. Print a copy of this screen (Figure 19A) and attach it to the repair order for warranty documentation.
- 28. Select Confirm.

| Back Home Print Screen Capture                                                                  | Measurement<br>Mode<br>Mode                                                                                                    |            |   |
|-------------------------------------------------------------------------------------------------|----------------------------------------------------------------------------------------------------|------------|---|
| Configuration Erase A                                                                           | UI DTCs Print Result /<br>Operation Complete                                                                                                    | 13/13      |   |
| rint Result / Operation Complete                                                                |                                                                                                    |            |   |
| or touch "Screen Capture" to storage of this pa<br>perform "Diagnosis (All Systems)" to confirm | d. Confirm LAN access, touch "Print" to print out this page<br>to temporally. Touch "End" to back to Home Screen, and<br>that no DTC is detected.<br>Folder" on desk top, and open the folder named |            |   |
| S/W Part Number After Programming                                                               | ZEECOGOXHA                                                                                                    |            |   |
| Order Part number                                                                               | 2000000CX.XX8                                                                                                    |            |   |
| Vehicle                                                                                         | H15 INFINITI QX30                                                                                                    |            |   |
| VIN                                                                                             | XXXXXXXXXXXXXXXXXXXXXXXXXXXXXXXXXXXXXX                                                                                                    | Sto        | n |
| System                                                                                          | AIR BAG                                                                                                    | Print Ste  |   |
| Date                                                                                            | 12/19/2016 4:43:23 PM                                                                                                    |            | _ |
|                                                                                                 | 1/1 -6 -5                                                                                                    | Confirm 28 |   |

Figure 19A

29. Proceed to page 13 and perform PART 4-7 (Write Configuration, Learn Key Number, Lock ECU, and Erase DTCs) of the Air Bag Diagnosis Sensor Unit Replacement Procedure.